### **Getting started**

#### From Ovid<sup>®</sup> platform navigation

| ۲              | Ovid'         |       |                               | My Account   | My PayPerView      | v 👌 Ask a Libi | rarian Support & |
|----------------|---------------|-------|-------------------------------|--------------|--------------------|----------------|------------------|
| Search         | Journals      | Books | Multimedia                    | My Workspace | Links $\checkmark$ | EBP Tools 🗸    | What's New       |
|                |               |       |                               |              |                    | JBI TOOLS      |                  |
| Searc          | h History (0) | ^     |                               |              |                    | MANUAL BUILDE  | R                |
| □ # ▲ Searches |               |       | Select Resource(s) to search: |              | search:            | PACES          |                  |
| # a Searches   |               |       |                               |              | SUMARI             |                |                  |

| JBI Login                                       |
|-------------------------------------------------|
| Username:                                       |
| Password:                                       |
| Destination: PACES                              |
| Submit Reset                                    |
| Forgot Password? _Register New User             |
| Already have a JBI user account? Request Access |

| Select the option that i | S |
|--------------------------|---|
| most relevant.           |   |

Learn more about login options by visiting: wkhlrp.my.site.com/ovidsupport/s/article/JBI-tool-login-options

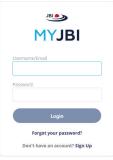

Once initial validation has been established via Ovid<sup>®</sup> and your institution, you can access at <u>my.jbi.global</u> and use the same credentials.

In MyJBI, look for Group Subscription and click Launch.

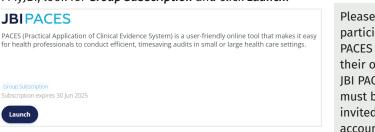

## Create a project

1. On the Dashboard Tab, click the *Create Project* button.

|              | ES            | DASHBOARD | PROJECTS | SITES |
|--------------|---------------|-----------|----------|-------|
| Create Proje | ct            |           |          |       |
| Proje        | 1<br>Criteria |           |          |       |
|              |               |           |          |       |

2. Add title and choose review type and select *Create*.

| Site 1          | Criteria Sites Partilipants Project Type           Omega         Required © |
|-----------------|-----------------------------------------------------------------------------|
| Select Site     | •                                                                           |
| Create New Site | kednika A                                                                   |
| Select Site     | Add Site                                                                    |
|                 | Site Name                                                                   |
|                 | Name of institution or place to run data collection period                  |
|                 | Address                                                                     |
|                 | Address of institution or place to run data collection period               |
|                 | Description                                                                 |

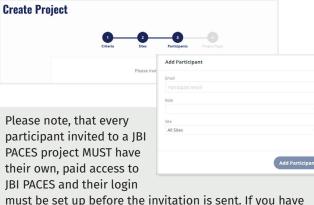

must be set up before the invitation is sent. If you have invited participants who do not have their own JBI PACES account, they will not be eligible to join your project.

# + Add Criteria

+ Add Criteria

Next

Θ

0

**Create Project** 

BIPACES
DACHBOARD
PROJECTS
Selected Criteria (5)
 BiPACES
Contract Project Creation

 Contract Project Creation

 Selected Criteria (5)
 BiPACES

 Selected Criteria (5)
 BiPACES

 Selected Criteria (5)
 BiPACES

 Selected Criteria (5)
 BiPACES

 Selected Criteria (5)
 BiPACES

 Selected Criteria (5)
 BiPACES

 Selected Criteria (5)
 BiPACES

 Selected Criteria (5)
 BiPACES

 Selected Criteria (5)
 BiPACES

 Selected Criteria (5)
 BiPACES

 Selected Criteria (5)
 BiPACES

 Selected Criteria (5)
 BiPACES

 Selected Criteria (5)
 BiPACES

 Selected Criteria (5)
 BiPACES

 Selected Criteria (5)
 BiPACES

 Selected Criteria (5)
 BiPACES

 Selected Criteria (5)
 BiPACES

 Selected Criteria (5)
 BiPACES

 Selected Criteria (5)
 BiPACES

 Selected Criteria (5)
 BiPACES

 Selected Criteria (5)
 BiPACES

 Selected Criteria (5)
 BiPACES

 Selected Criteria (5)
 BiPACES

 Selected Criteria (5)
 BiPACES

 Selected Criteria (5)
 BiPACES

 Selected Criteria (5)
 BiPACES

 Selected Criteria (5)
 BiPACES

 Selected Criteria (5)
 BiPACES

 Selected Criteria (5)
 BiPACES

 Selected Criteria (5)
 BiPACES

 Selected Criteria (5)
 BiPACES

 Selected Criteria (5)
 BiPACES

 Selected Criteria (5)
 BiPACES

 Selected Criteria (5)
 BiPACES

 Selected Criteria (5)
 BiPACES

 Selected Criteria (5)
 BiPACES

 Selected Criteria (5)
 BiPACES

 Selected Criteria (5)
 BiPACES

 Selected Criteria (5)
 BiPACES

 Selected Criteria (5)
 BiPACES

 Selected Criteria

 Selected Criteria

 Selected Criteria

 Selected Criteria

 Selected Criteria

 Selected Criteria

 Selected Criteria

 Selected Criteria

 Selected Criteria

 Selected Criteria

 Selected Criteria

 Selected Criteria

 Selected Criteria

 Selected Criteria

 Selected Criteria

 Selected Crit

| Create Project                                                                                                    |                                                                                                    |                                                                                                    |
|----------------------------------------------------------------------------------------------------|----------------------------------------------------------------------------------------------------|----------------------------------------------------------------------------------------------------|
| 1<br>Criteria                                                                                                    | 2 3<br>Sites Participants                                                                                             | Project Type                                                                                                    |
| One-off<br>Create a one off project for a<br>specified data collection period.<br>(You can add subsequent data<br>collection periods at a later date<br>if required) | Ongoing<br>Create an ongoing project where<br>data collection happens<br>continuously over weeks, months<br>or years. | Multiple Data Collection<br>Periods<br>Create multiple data collection<br>periods such as for a pre-test<br>post-test study, spart of an audit<br>and feedback (and audit) project,<br>or quality improvement cycles. |

Choose project type and select Create Project.

Create Project

For additional information on structuring the PACES Audit project and using the software please refer to the JBI PACES Knowledgebase: jbi-global-wiki.refined.site/space/PT

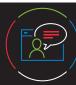

For more information on getting started, email Ovid technical support: <a href="mailto:support@ovid.com">support@ovid.com</a>

#### JBIPACES Quick Reference Card

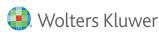